# Kortfattad bruksanvisning Ceraphant PTC31B, PTP31B, PTP33B IO-Link

Processtryckmätning

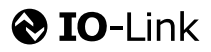

KA01404P/19/SV/02.20

71500831 2020-10-15

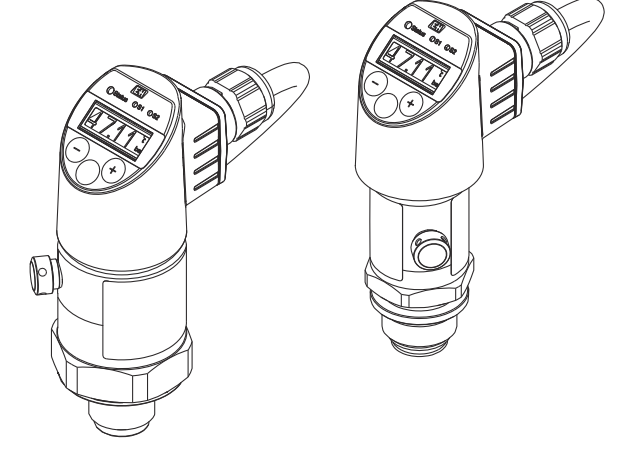

Dessa instruktioner är en kortversion av användarinstruktionerna och ersätter inte de Användarinstruktioner som finns för enheten.

Detaljerad information om enheten hittar du i Användarinstruktionerna och i den övriga dokumentationen: Dokumentation för samtliga enhetsversioner hittar du på:

- Internet: [www.endress.com/deviceviewer](http://www.endress.com/deviceviewer)
- Smartphone/pekplatta: *Endress+Hauser Operations app*

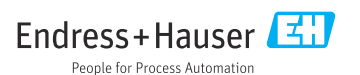

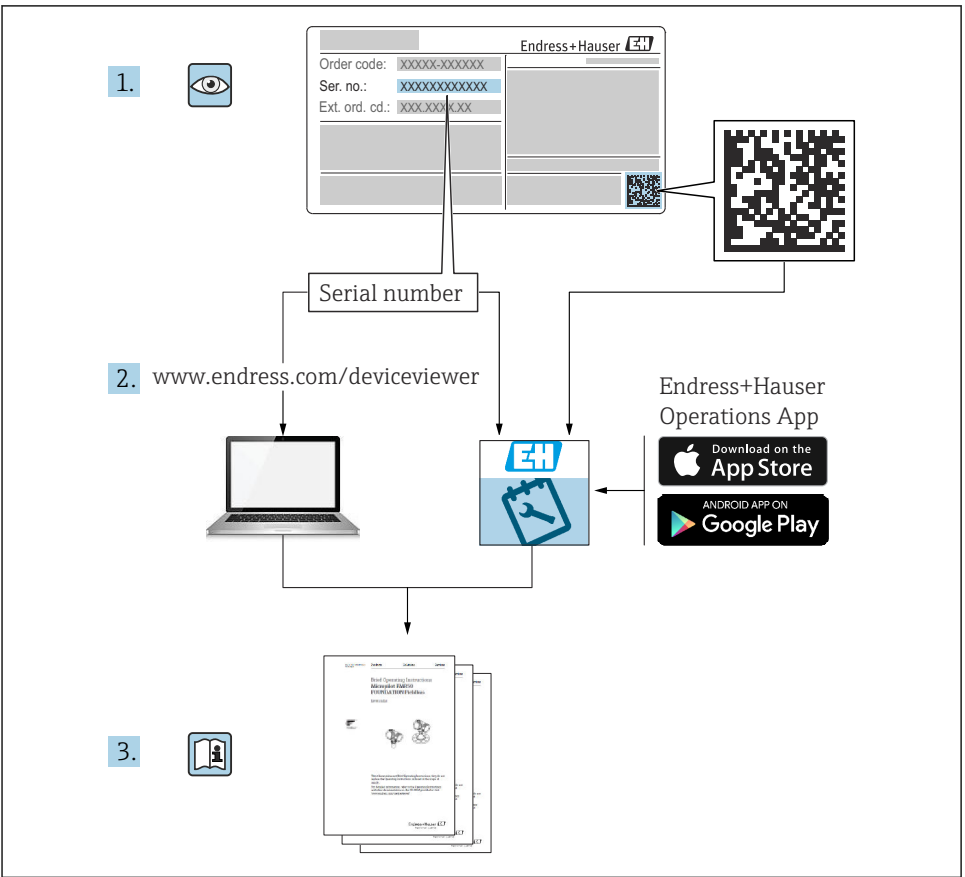

A0023555

# Innehållsförteckning

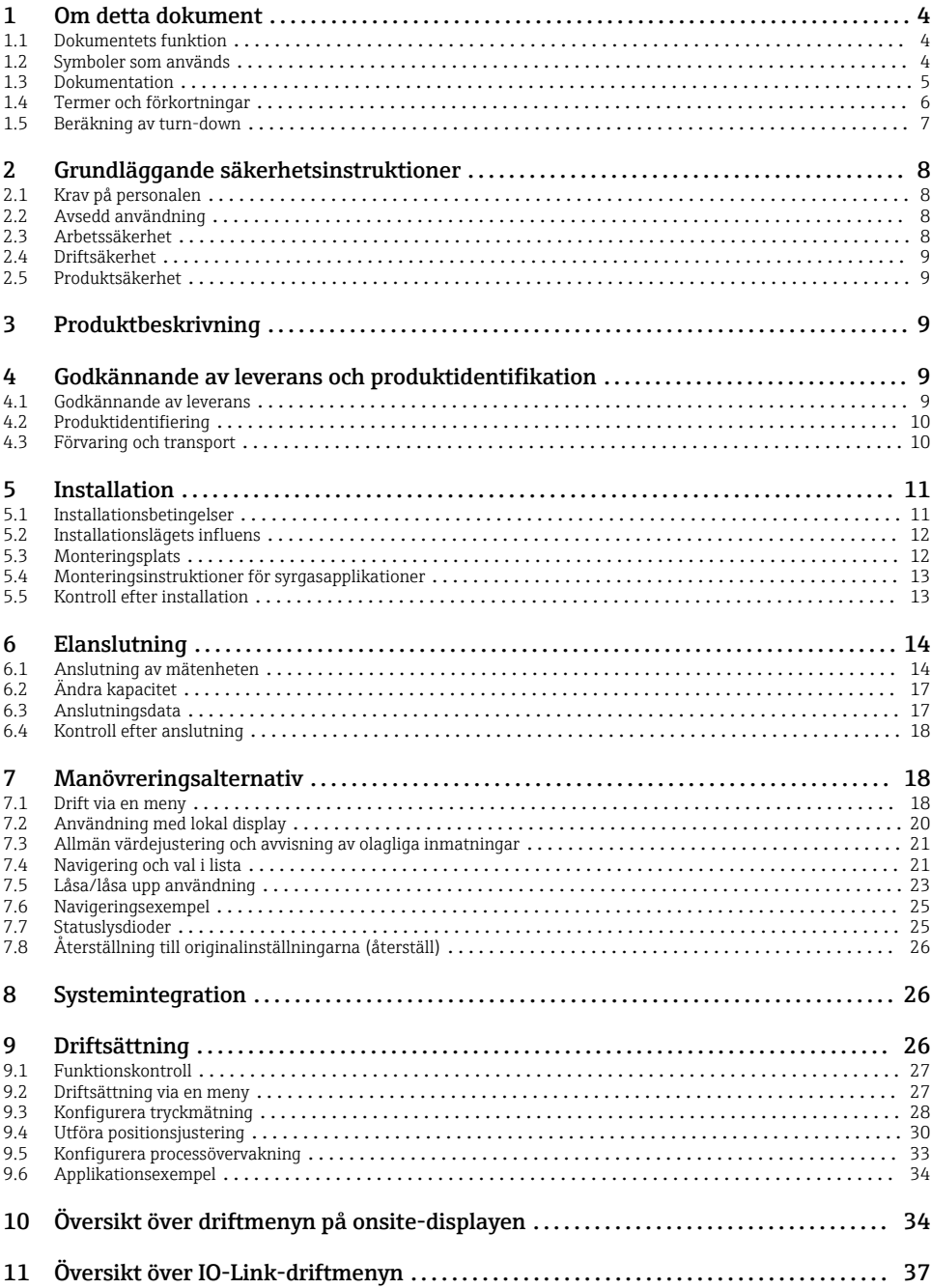

# <span id="page-3-0"></span>1 Om detta dokument

### 1.1 Dokumentets funktion

Den kortfattade bruksanvisningen innehåller all nödvändig information, från godkännande av leverans till första idrifttagning.

## 1.2 Symboler som används

### 1.2.1 Säkerhetssymboler

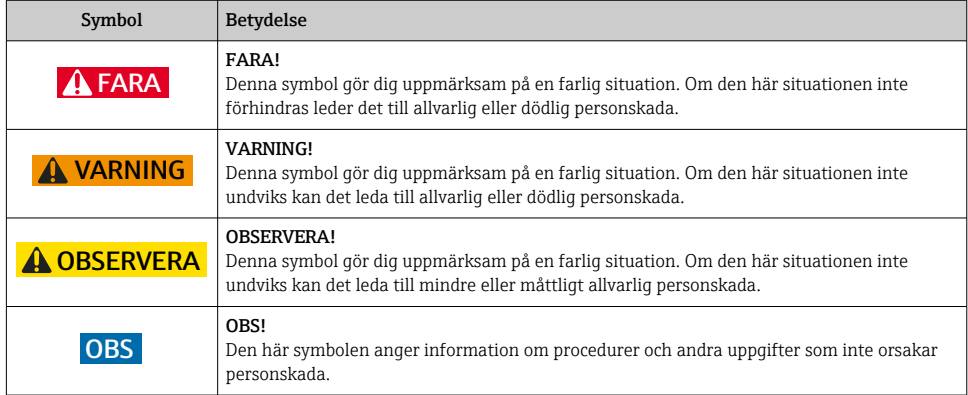

### 1.2.2 Elektriska symboler

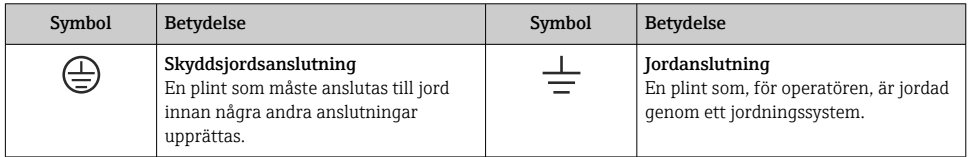

### 1.2.3 Verktygssymboler

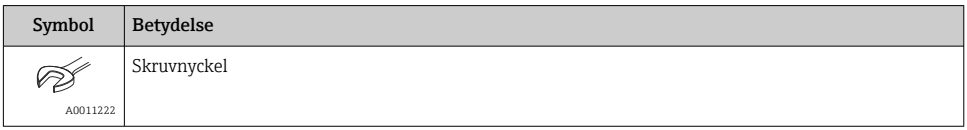

### <span id="page-4-0"></span>1.2.4 Symboler för särskilda typer av information

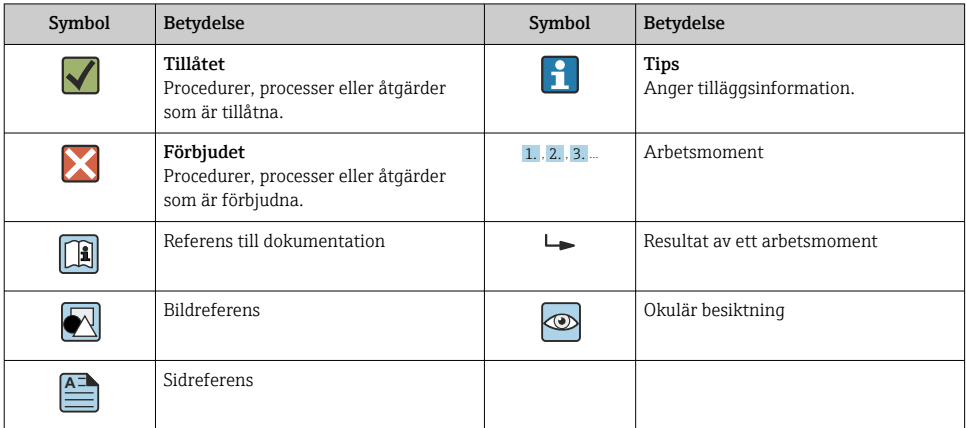

### 1.2.5 Symboler i bilderna

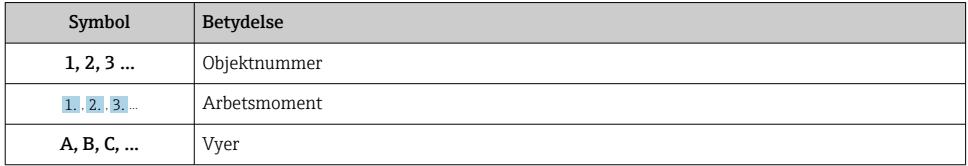

### 1.3 Dokumentation

Tillgängliga dokumenttyper:  $\mathbf{f}$ 

I nedladdningsområdet på Endress+Hausers webbplats: www.endress.com → Ladda ner

### 1.3.1 Teknisk information (TI): planeringshjälp för enheten

PTC31B: TI01130P

PTP31B: TI01130P

PTP33B: TI01246P

Dokumentet innehåller all teknisk information om enheten och ger en översikt över tillbehören och andra produkter som kan beställas till enheten.

### 1.3.2 Bruksanvisning (BA): omfattande referensmaterial

Enheter med IO-Link: BA01911P

Den här bruksanvisningen innehåller all information som behövs under de olika faserna av enhetens livscykel, från produktidentifiering, godkännande av leverans och förvaring, till montering, anslutning, drift och idrifttagning, samt felsökning, underhåll och avfallshantering.

# <span id="page-5-0"></span>1.4 Termer och förkortningar

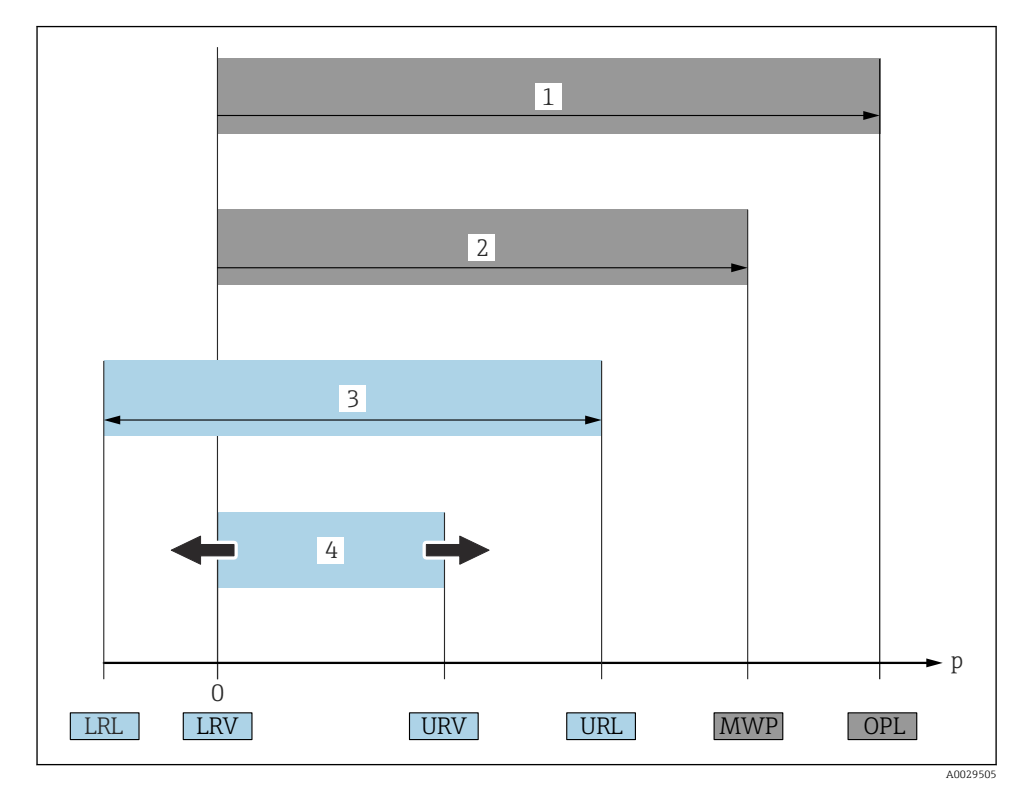

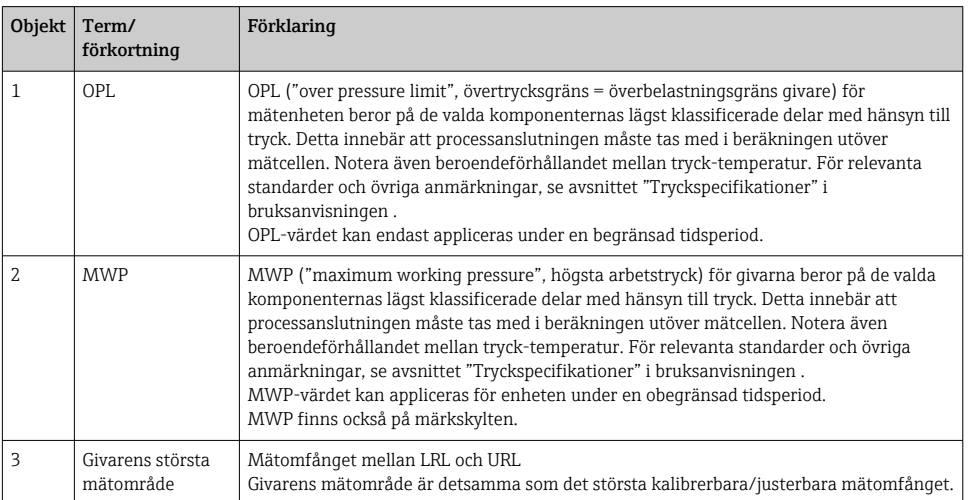

<span id="page-6-0"></span>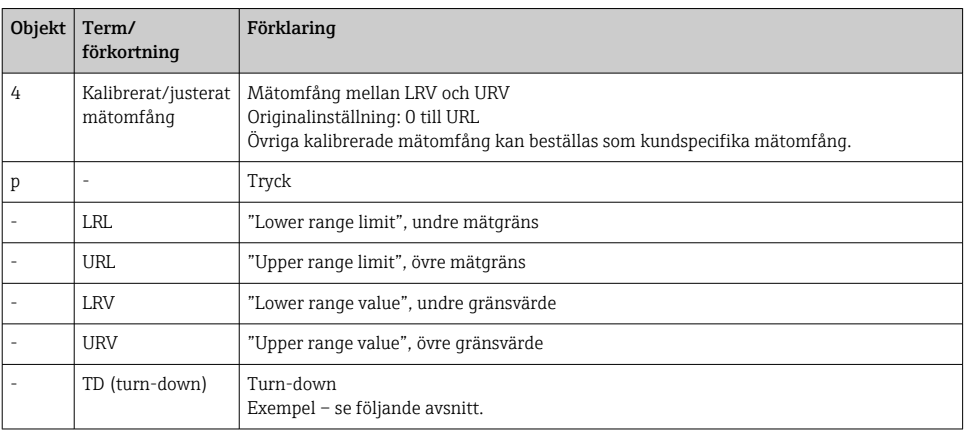

### 1.5 Beräkning av turn-down

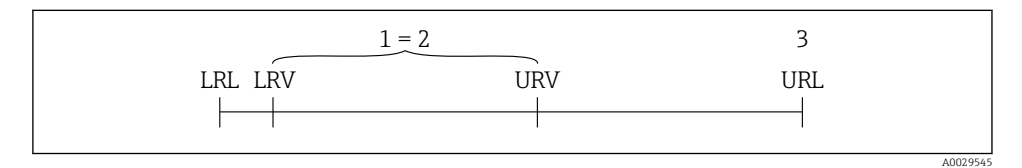

*1 Kalibrerat/justerat mätomfång*

*2 Nollpunktsbaserat mätomfång*

*3 URL-sensor*

#### Exempel

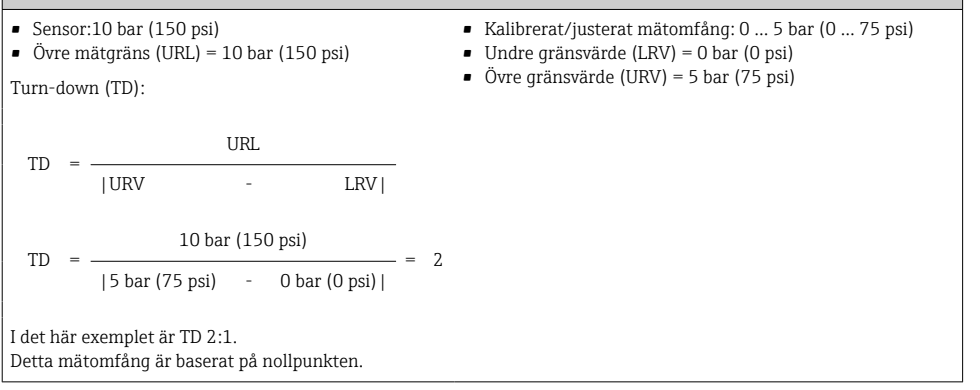

# <span id="page-7-0"></span>2 Grundläggande säkerhetsinstruktioner

# 2.1 Krav på personalen

Personalen måste uppfylla följande krav för uppgiften:

- ‣ Utbildad personal: måste ha kvalifikationer som motsvarar deras funktion och uppgifter.
- ‣ Vara auktoriserade av anläggningens operatör.
- ‣ Känna till det nationella regelverket.
- ‣ Innan de börjar arbeta: måste de ha läst och förstått alla instruktioner i användarmanualen och den övriga dokumentationen, liksom certifikatet (beroende på applikationen).
- ‣ Måste följa alla instruktioner och regelverk.

# 2.2 Avsedd användning

### 2.2.1 Användning och medium

Ceraphant är en tryckvakt för mätning och övervakning av absolut tryck och övertryck i industrisystem. Mätenhetens medieberörda delar måste ha en tillräcklig motståndskraft mot mediet.

Mätenheten kan användas vid följande mätning (processvariabler)

- i överensstämmelse med de gränsvärden som specificeras under "Teknisk information"
- i överensstämmelse med de villkor som finns uppställda i den här handboken.

### Uppmätt processvariabel

Övertryck eller absolut tryck

### Beräknad processvariabel

Tryck

### 2.2.2 Felaktig användning

Tillverkaren har inget ansvar för skador som beror på felaktig eller ej avsedd användning.

Verifiering av gränsfall:

‣ För specialvätskor och rengöringsvätskor hjälper Endress+Hauser gärna till att verifiera korrosionståligheten hos medieberörda delar, men lämnar inga garantier och godkänner inget ansvar.

### 2.2.3 Kvarvarande risker

När utrustningen används kan huset nå en temperatur nära processtemperaturen.

Risk för brännskador vid kontakt med varma ytor!

‣ Skydda mot kontakt vid förhöjda processtemperaturer för att undvika brännskador.

# 2.3 Arbetssäkerhet

För arbete på och med enheten:

- ‣ Använd erforderlig personlig skyddsutrustning enligt nationella/lokala förordningar.
- ‣ Stäng av matningsspänningen innan enheten ansluts.

### <span id="page-8-0"></span>2.4 Driftsäkerhet

Risk för skada!

- ‣ Använd endast enheten vid rätt tekniska och säkra förhållanden.
- ‣ Operatören är ansvarig för störningsfri användning av enheten.

### Ändringar av enheten

Obehörig ändring av enheten är förbjuden och kan leda till oförutsedd fara.

‣ Konsultera Endress+Hauser om trots detta ändringar krävs.

### Farligt område

För att minska risken för person- och anläggningsskador när enheten används inom aktuellt område för godkännande (t.ex. tryckutrustningssäkerhet):

‣ Läs märkskylten för att kontrollera om den beställda enheten är lämplig för avsedd användning inom aktuellt område för godkännande.

### 2.5 Produktsäkerhet

Den här mätenheten är konstruerad enligt god teknisk standard för att uppfylla de senaste säkerhetskraven, har testats och lämnat fabriken i ett skick där den är säker att använda.

Den uppfyller allmänna och lagstadgade säkerhetskrav. Den uppfyller också de EU-direktiv som står på den enhetsspecifika EU-försäkran om överensstämmelse. Endress+Hauser bekräftar detta genom CE-märkningen.

# 3 Produktbeskrivning

Se bruksanvisningen.

# 4 Godkännande av leverans och produktidentifikation

### 4.1 Godkännande av leverans

- Är beställningskoden på följesedeln densamma som beställningskoden på produktetiketten?
- Är varorna oskadda?
- Stämmer informationen på märkskylten överens med orderspecifikationerna och fraktsedeln?
- Vid behov (se märkskylten): Finns säkerhetsanvisningarna (XA) bifogade?
- Finns medföljande dokumentation?

Kontakta din Endress+Hauser-försäljare om något av ovanstående inte stämmer.

## <span id="page-9-0"></span>4.2 Produktidentifiering

Följande alternativ finns för att identifiera mätenheten:

- Specifikationerna på märkskylten
- Beställningskod med detaljuppgifter om enhetens funktioner på följesedeln
- Ange serienumren från märkskyltarna i *W@M Device Viewer* ([www.endress.com/deviceviewer](http://www.endress.com/deviceviewer)): all information om mätenheten visas.

För att få en överblick över den medföljande tekniska dokumentationen anger du serienumret från märkskylten i *W@M Device Viewer* [\(www.endress.com/deviceviewer\)](http://www.endress.com/deviceviewer)

#### 4.2.1 Tillverkarens adress

Endress+Hauser SE+Co. KG Hauptstraße 1 DE-79689 Maulburg, Tyskland Tillverkningsland: Se märkskylten.

### 4.2.2 Märkskylt

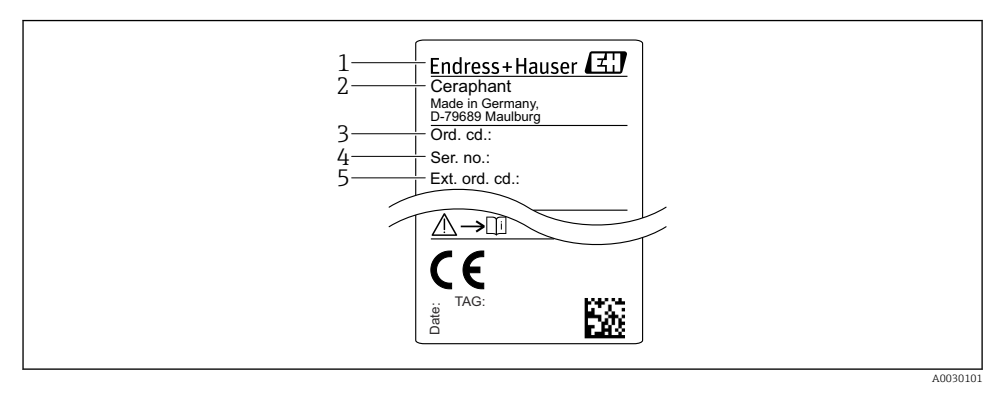

- *1 Tillverkarens adress*
- *2 Enhetsbeteckning*
- *3 Ordernummer*
- *4 Serienummer*
- *5 Långt ordernummer*

# 4.3 Förvaring och transport

### 4.3.1 Förvaringsförhållanden

Använd originalförpackningen.

Förvara mätenheten rent och torrt och skydda den från stötar som kan orsaka skador (EN 837-2).

#### <span id="page-10-0"></span>Förvaringstemperatur, intervall

 $-40$   $+85$  °C ( $-40$   $+185$  °F)

#### 4.3.2 Transport av produkten till mätpunkten

### **AVARNING**

#### Felaktig transport!

Hus och membran kan skadas och det finns risk för personskador!

‣ Transportera mätenheten till mätpunkten i dess originalförpackning eller vid processanslutningen.

# 5 Installation

### 5.1 Installationsbetingelser

- Se till att det inte tränger in fukt i huset vid monteringen, elanslutningen eller driften av enheten.
- Rengör eller vidrör inte det processisolerande membranet med hårda och/eller vassa föremål.
- Ta inte bort skyddet för det processisolerande membranet förrän det ska installeras.
- Dra alltid åt kabelingången ordentligt.
- Låt kabeln och kontakten peka nedåt i den mån det går för att förhindra att det tränger in fukt (från t.ex. regn eller kondens).
- Skydda huset mot stötar.
- För enheter med övertrycksgivare gäller följande:

### OBS

Om en upphettad enhet kyls ner under rengöringsprocessen (av kallt vatten, till exempel) uppstår för en kort stund ett undertryck. Fukt kan då tränga in i sensorn genom tryckkompenseringselementet (1).

Enheten kan då skadas!

‣ Skulle detta inträffa, bör enheten om möjligt monteras så att tryckkompenseringselementet (1) pekar snett nedåt eller åt sidan.

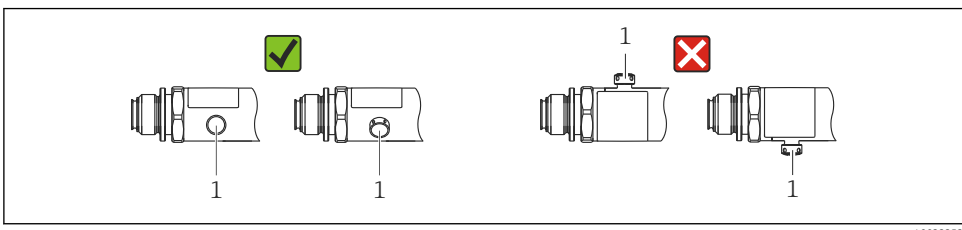

A0022252

# <span id="page-11-0"></span>5.2 Installationslägets influens

Alla inriktningar är möjliga. Dock kan inriktningen orsaka en nollpunktsförskjutning, vilket innebär att mätvärdet inte visas som noll när kärlet är tomt eller halvtomt.

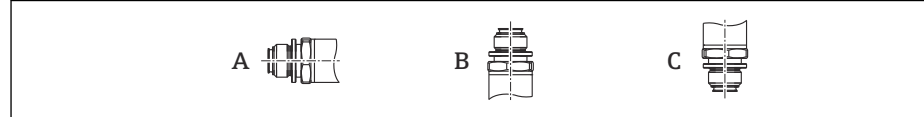

A0024708

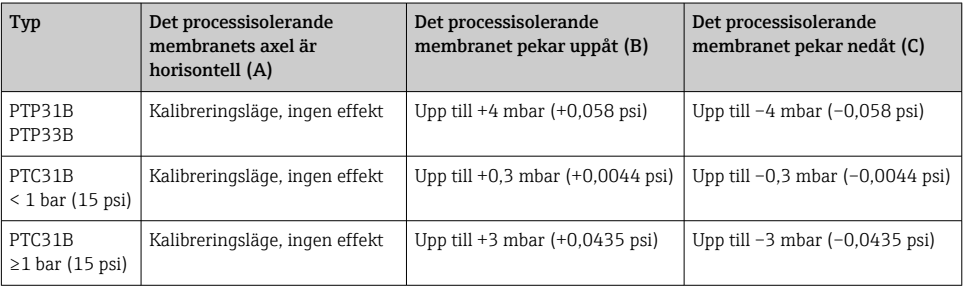

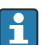

En lägesberoende nollpunktsförskjutning kan korrigeras på enheten.

## 5.3 Monteringsplats

### 5.3.1 Tryckmätning

### Tryckmätning i gaser

Montera enheten med avstängningsenheten ovanför avtappningspunkten så att eventuell kondens kan strömma in i processen.

### Tryckmätning i ångor

Använd en hävert för tryckmätning i ångor. Häverten sänker temperaturen till närapå omgivningstemperatur. Montera helst enheten med avstängningsenheten och häverten under avtappningspunkten.

Fördel:

- en definierad vattenkolumn orsakar endast små/försumbara mätfel och
- endast små/försumbara värmeeffekter på enheten.

Montering ovanför avtappningspunkten är också tillåten.

Observera transmitterns högsta tillåtna omgivningstemperatur!

Ta hänsyn till den hydrostatiska vattenkolumnens influens.

### <span id="page-12-0"></span>Tryckmätning i vätskor

Montera enheten med en avstängningsenhet och hävert under eller i samma höjd som avtappningspunkten.

Fördel:

- en definierad vattenkolumn orsakar endast små/försumbara mätfel och
- luftbubblor kan frigöras i processen.

Ta hänsyn till den hydrostatiska vattenkolumnens influens.

### 5.3.2 Nivåmätning

- Installera alltid enheten under den lägsta mätpunkten.
- Installera inte enheten på följande positioner:
	- I påfyllningen
	- I tankutloppet
	- I pumpens sugutrymme
	- Eller på en del av tanken som kan påverkas av tryckstötar från omröraren.
- Ett funktionstest går lättare att utföra om du monterar enheten nedströms från en avstängningsenhet.

### 5.4 Monteringsinstruktioner för syrgasapplikationer

Se bruksanvisningen.

## 5.5 Kontroll efter installation

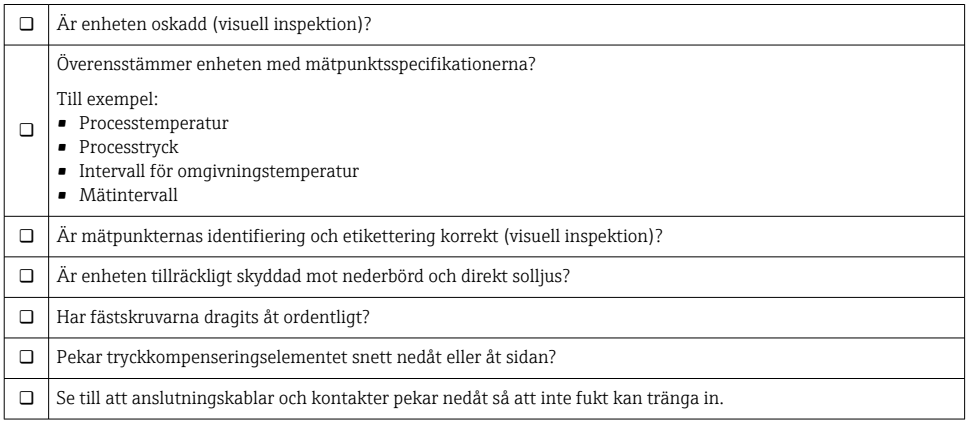

# <span id="page-13-0"></span>6 Elanslutning

### 6.1 Anslutning av mätenheten

### 6.1.1 Plintadressering

### **AVARNING**

### Risk för personskada vid oavsiktlig aktivering av processer!

- ‣ Stäng av matningsspänningen innan enheten ansluts.
- ‣ Se till att nedströmsprocesser inte startas oavsiktligt.

### **AVARNING**

### Elsäkerheten äventyras av en felaktig anslutning!

- ‣ Enligt IEC/EN61010 måste enheten förses med en separat strömbrytare.
- ‣ Enheten måste drivas med en finsäkring på 630 mA (trög).
- $\triangleright$  Den maximala strömmen begränsas till Ii = 100 mA av enheten för strömförsörjning till transmittern om enheten används i en egensäker krets (t.ex. ia).
- ‣ Skyddskretsar mot omvänd polaritet finns inbyggda.

### **OBS**

### Skada på det programmerbara styrsystemet analoga ingång på grund av felaktig anslutning

‣ Anslut inte enhetens aktiva PNP-kontaktutgång till ett programmerbart styrsystems ingång på 4 till 20 mA.

Anslut enheten i följande ordning:

- 1. Kontrollera att matningsspänningen motsvarar specifikationerna på märkskylten.
- 2. Anslut enheten enligt följande schema.

Koppla till matningsspänningen.

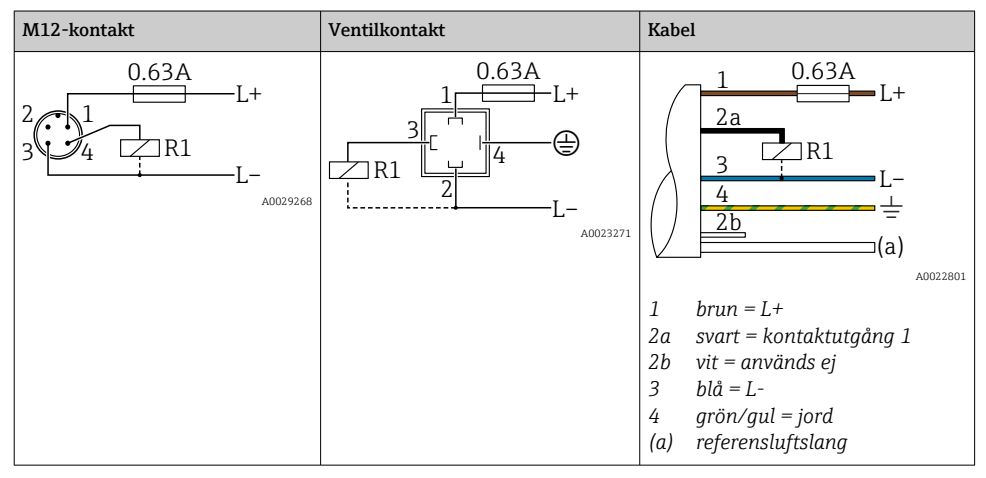

*1 x PNP-kontaktutgång R1 (ej med IO-Link-funktion)*

*2 x PNP-kontaktutgång R1 och R2 (ej med IO-Link-funktion)*

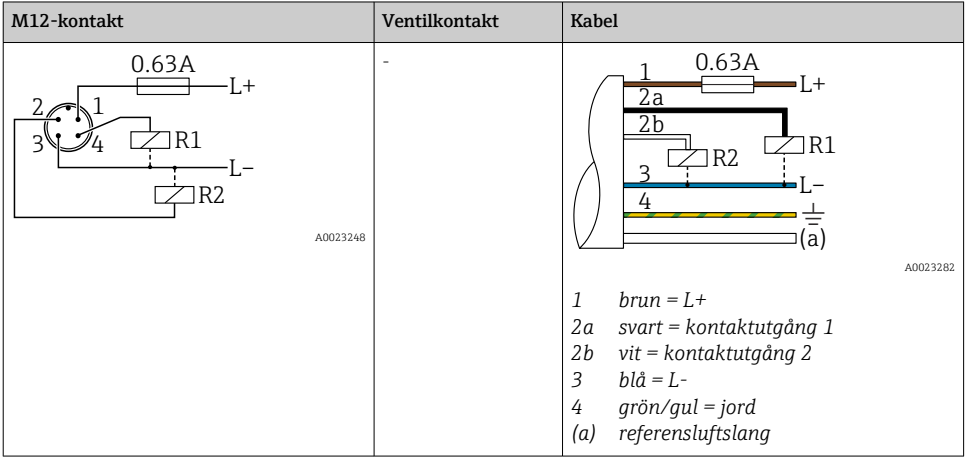

*IO-Link: 2 x PNP-kontaktutgångar R1 och R2*

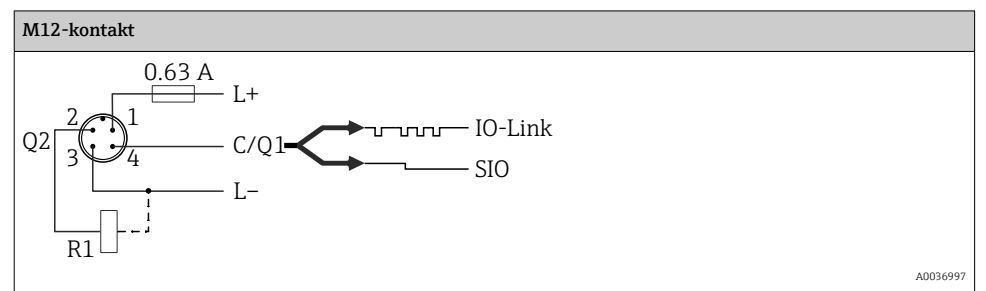

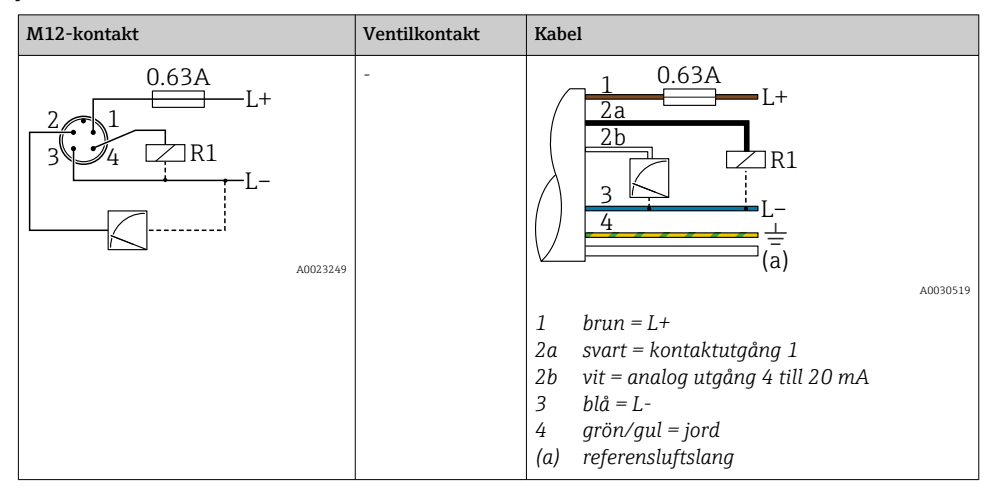

*1 x PNP-kontaktutgång R1 med extra analog utgång 4 till 20 mA (aktiv), (ej med IO-Linkfunktion)*

*IO-Link: 1 x PNP-kontaktutgång R1 med extra analog utgång 4 till 20 mA (aktiv)*

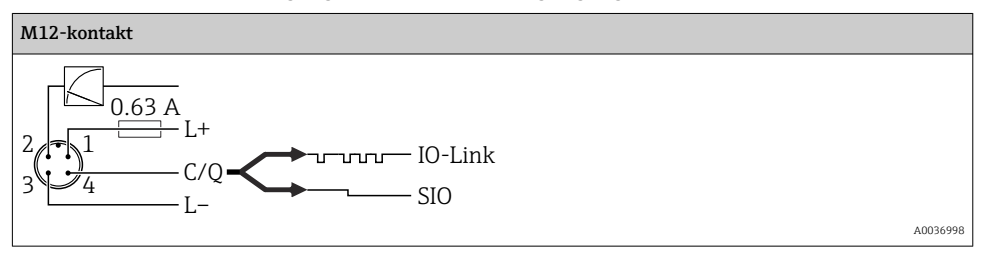

### 6.1.2 Matningsspänning

Matningsspänning IO-Link: 10 till 30 V likström från nätaggregat

Kommunikation via IO-Link kan endast garanteras om matningsspänningen är minst 18 V.

### 6.1.3 Strömförbrukning och larmsignal

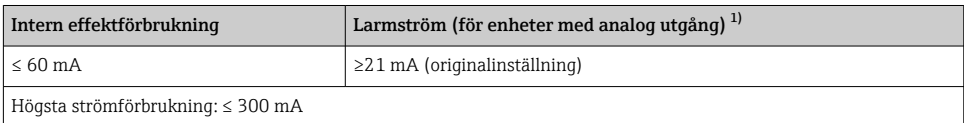

1) Inställning av min. larmström ≤ 3,6 mA kan beställas via produktorderstrukturen. Min. larmström ≤ 3,6 mA kan konfigureras vid enheten eller via IO-Link.

# <span id="page-16-0"></span>6.2 Ändra kapacitet

- Omkopplarens läge TILL <sup>1)</sup>: I<sub>a</sub> ≤ 200 mA <sup>2)</sup>; omkopplarens läge FRÅN: I<sub>a</sub> ≤100 μA
- Ändringscykler: >10 000 000
- Spänningsfall PNP: ≤2 V
- Överbelastningsskydd: automatiskt test av belastningen för den ändrade strömmen;
	- Max. kapacitansbelastning: 1 μF vid maximal matningsspänning (utan resistiv belastning)
	- Max. cykellängd: 0,5 s; min.  $t_{on}$ : 40 ms
	- Periodisk frånkoppling från skyddskrets vid överbelastning (f = 2 Hz) och "F804" visas

# 6.3 Anslutningsdata

### 6.3.1 Belastning (för enheter med analog utgång)

För att kunna garantera en tillräcklig terminalspänning, får en maximal lastresistans  $R_I$ (inklusive ledningsresistans) inte överskridas beroende på matningsenhetens  $m$ atningsspänning  $U_{B}$ .

Det maximala motståndet beror på terminalspänningen och beräknas enligt följande formel:

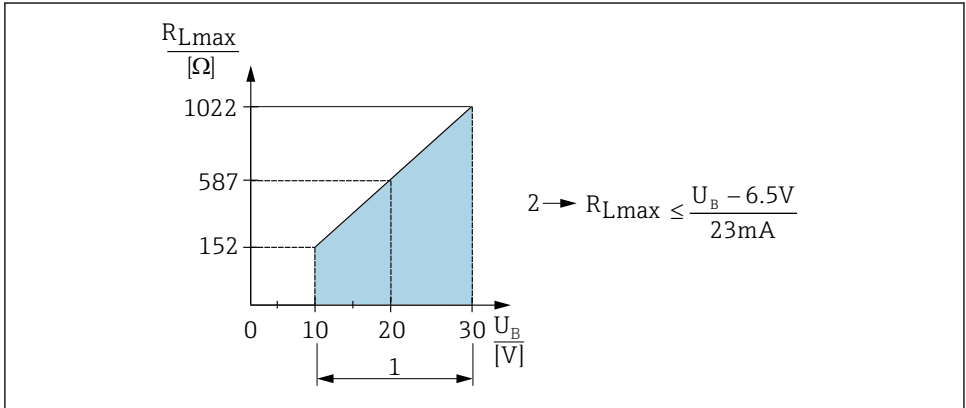

A0031107

- *1 Strömförsörjning 10 till 30 V likström*
- *2 RLmax maximal lastresistans*
- *U<sup>B</sup> Matningsspänning*

<sup>1) 100</sup> mA kan garanteras i hela temperaturområdet för kontaktutgångarna "2 x PNP" och "1 x PNP + 4 till 20 mAutgång". För lägre omgivningstemperaturer är högre ström möjlig, men kan inte garanteras. Typiskt värde vid 20 °C (68 °F) ca 200 mA. 200 mA kan garanteras i hela temperaturområdet för strömutgången "1 x PNP".

<sup>2)</sup> Högre strömnivåer kan hanteras, vilket avviker från IO-Link-standarden.

<span id="page-17-0"></span>Om belastningen är för hög:

- felström som utgång och "S803" visas (utgång: MIN larmström)
- Periodisk kontroll för att fastställa om det går att avsluta felläget
- För att kunna garantera en tillräcklig terminalspänning, får en maximal lastresistans RL (inklusive ledningsresistans) inte överskridas beroende på matningsenhetens matningsspänning UB.

# 6.4 Kontroll efter anslutning

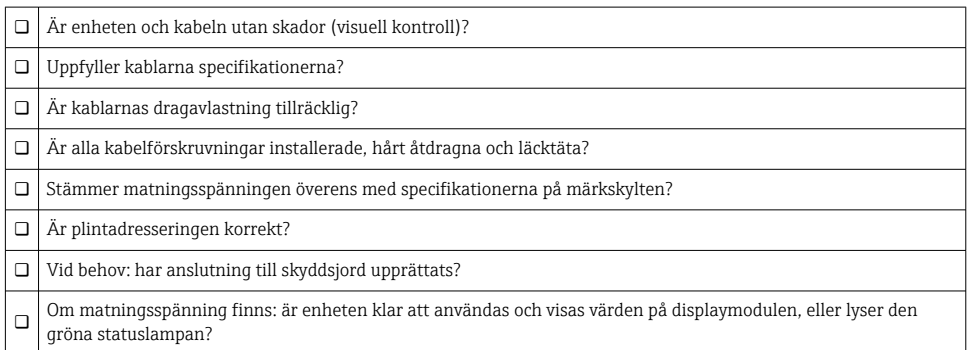

# 7 Manövreringsalternativ

### 7.1 Drift via en meny

### 7.1.1 IO-Link

### Information om IO-Link

IO-Link är en punkt-till-punkt-anslutning för kommunikation mellan mätenheten och en IO-Link master. Mätenheten har ett gränssnitt för kommunikation via IO-Link av typ 2 med ytterligare en IO-funktion på stift 4. Detta kräver en armatur som är IO-Link-kompatibel (IO-Link master) för drift. Gränssnittet för kommunikation via IO-Link möjliggör direktåtkomst till process- och diagnostikdata. Det ger också en möjlighet att konfigurera mätenheten under drift.

Det fysiska skiktet på mätenheten stöder följande funktioner:

- IO-Link specifikation: version 1.1
- IO-Link smart sensor Profile 2:a versionen (hanterar lägsta omfång IdentClass)
- SIO-läge: ja
- Hastighet: COM2; 38,4 kBaud
- Min. cykeltid: 2,5 ms
- Processdatabredd: 32 bit
- IO-Link datalagring: ja
- Blockparameterisering: ja

#### Ladda ner IO-Link

#### http://www.se.endress.com/download

- Välj "Mjukvara" som typ av media.
- Välj "Drivrutin" som typ av mjukvara. Välj IO-Link (IODD).
- Ange namnet på enheten i fältet "Fritext".

#### https://ioddfinder.io-link.com/

Sök efter

- Tillverkare
- Artikelnummer
- Produkttyp

### 7.1.2 Driftkoncept

Drift via en meny baseras på ett koncept med "användarroller".

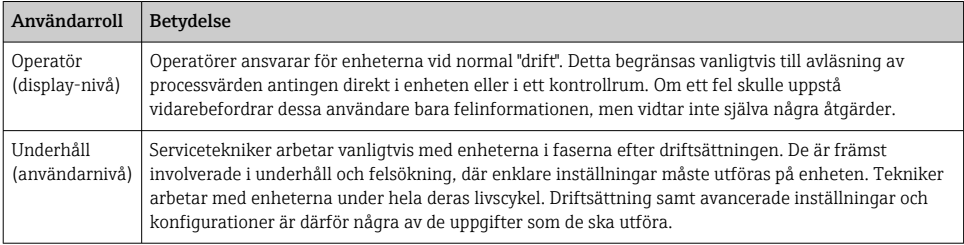

### 7.1.3 Driftmenyns struktur

Menystrukturen har tillämpats i enlighet med VDMA 24574-1 och kompletteras av Endress+Hauser-specifika menyobjekt.

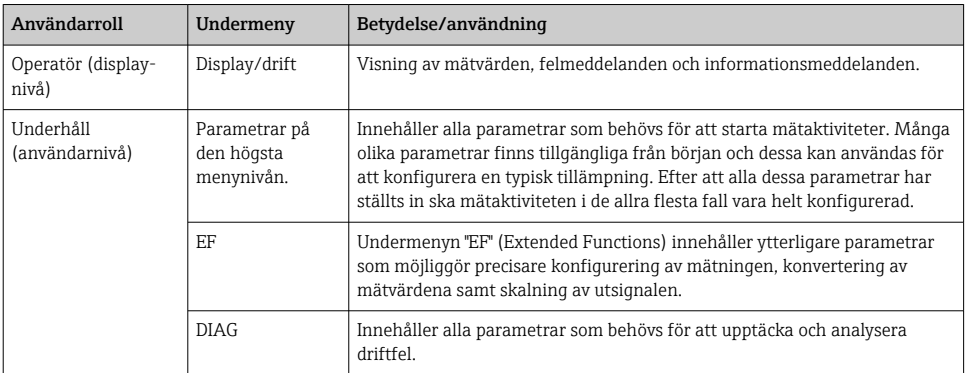

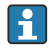

För en översikt över driftmenyn, se  $\rightarrow$   $\boxplus$  34 och $\rightarrow$   $\boxplus$  37

# <span id="page-19-0"></span>7.2 Användning med lokal display

### 7.2.1 Översikt

En LCD-display med en rad används för visning och drift. Den lokala displayen visar mätvärden, felmeddelanden och informationsmeddelanden, och hjälper på så sätt användaren genom varje steg i processen.

Displayen sitter fast på huset och kan vridas 180° med elektronisk hjälp (se parameterbeskrivning för "DRO" i bruksanvisningen ). Detta säkerställer optimala avläsningsmöjligheter och gör det även möjligt att montera enheten upp och ned.

Under mätning visar displayen mätvärden, felmeddelanden och informationsmeddelanden. Dessutom är det möjligt att ändra menyläge med hjälp av funktionsknapparna.

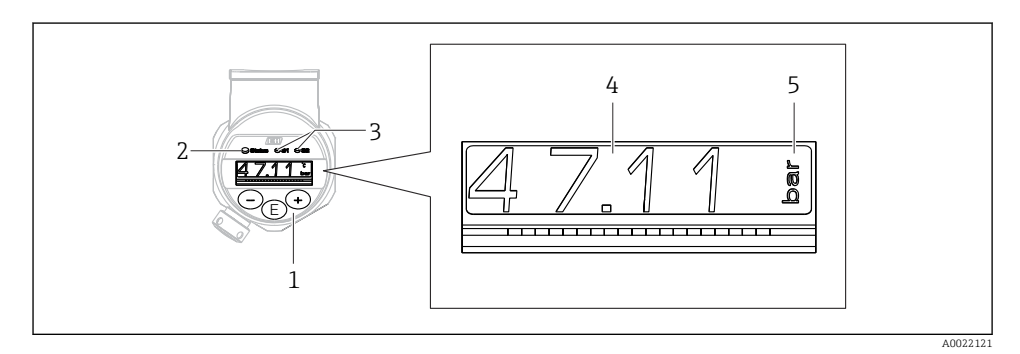

- *1 Funktionsknappar*
- *2 Statuslysdiod*
- *3 Lysdioder för kontaktutgång*
- *4 Mätvärde*
- *5 Enhet*

Den andra kontaktutgången används inte på enhetsversionen med strömutgång.

### 7.2.2 Information om driftlägen

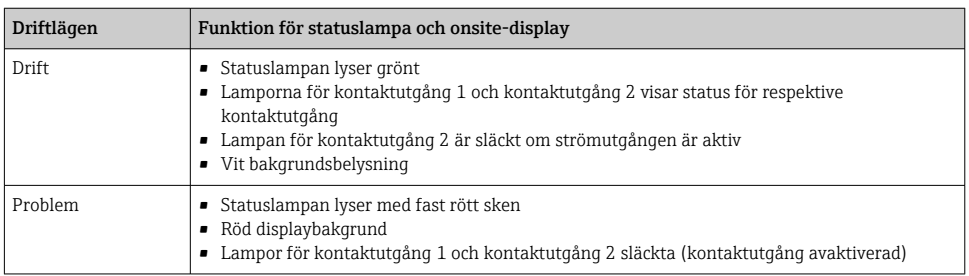

<span id="page-20-0"></span>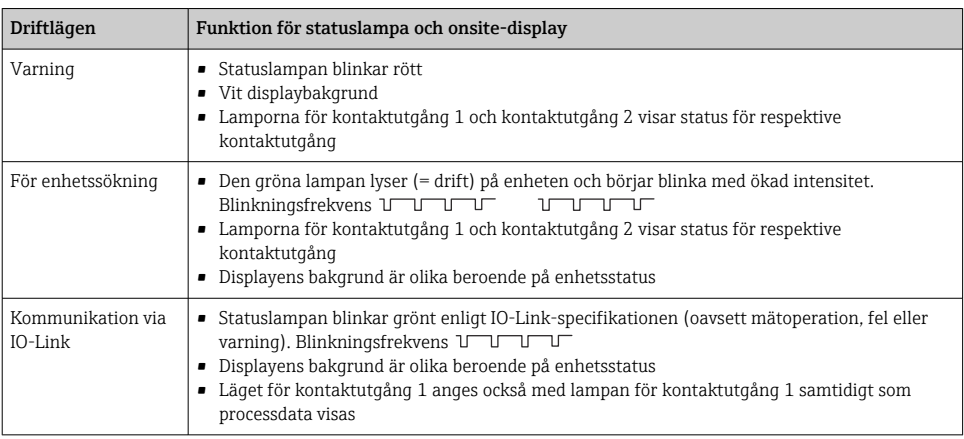

## 7.3 Allmän värdejustering och avvisning av olagliga inmatningar

Parametern (ej numeriskt värde) blinkar: parametern kan justeras eller väljas.

Det numeriska värdet blinkar inte när du justerar det. Den första siffran i det numeriska värdet börjar blinka först när du trycker på  $\boxplus$ -tangenten och bekräftar. Ange önskat värde med hjälp av tangenterna  $\Box$  eller  $\boxplus$ . Bekräfta genom att trycka på  $\Box$ -tangenten. Angivna data registreras och blir aktiva så fort du har bekräftat.

- Inmatningen är OK: värdet är godkänt och visas mot en vit bakgrund på displayen under en sekund.
- Inmatningen är inte OK: meddelandet "FAIL" (FEL) visas mot en röd bakgrund på displayen under en sekund. Det angivna värdet avvisades. Om du anger en felaktig inställning som påverkar TD visas ett diagnostikmeddelande.

## 7.4 Navigering och val i lista

Använd de kapacitiva funktionsknapparna för att navigera i menyn och välja från vallistan.

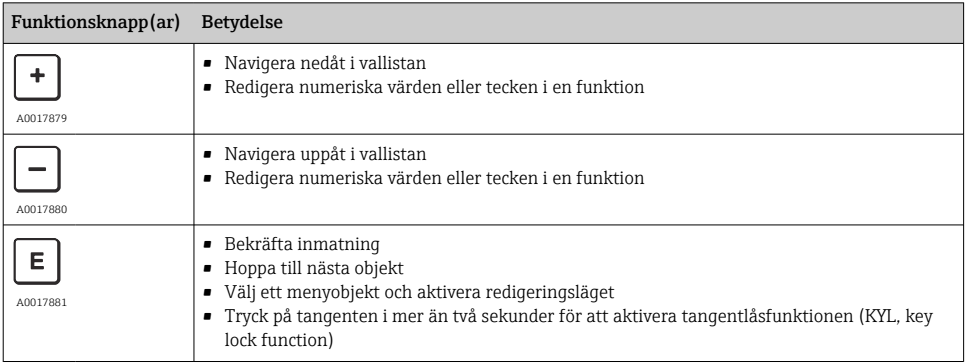

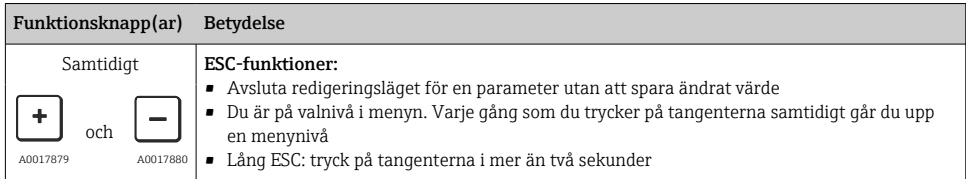

# <span id="page-22-0"></span>7.5 Låsa/låsa upp användning

Enhetsfunktioner

- Automatisk tangentlåsning
- Låsning av parameterinställningar

Tangentlåsningen visas på den lokala displayen genom att trycka "E > 2".

Om du försöker ändra en parameter visas låsningen av parameterinställningarna.

### 7.5.1 Avaktivera tangentlåsningen

Om enheten är kvar i den översta menynivån låses tangenterna automatiskt (tryckmätningsvärdet visas) i 60 sekunder.

### Anropa tangentlåsfunktionen (KYL)

- 1. Tryck på  $\Box$ -tangenten i två sekunder och släpp den sedan
- 2. Genom att bekräfta när "TILL" visas
- 3. Växla mellan "TILL" och "FRÅN" med  $\boxplus$  och  $\boxminus$
- 4. Tangentlåsningen avaktiveras genom att trycka på E och bekräfta "FRÅN"

Om du trycker på  $\Box$ -tangenten snabbt visas huvudvärdesnivån (högsta menynivån) på displayen. Om du trycker på  $E$ -tangenten i mer än två sekunder ändras displayen till tangentlåsning.

Om du står i läge KYL, TILL eller FRÅN i mer än tio sekunder utan att trycka på en tangent, återgår du till den högsta menynivån med aktiverad tangentlåsning.

Det går att få åtkomst till funktionen utanför huvudmätvärdet och i menyn. Du kan när som helst tangentlåsa önskat menyobjekt genom att trycka på  $E$ -tangenten i mer än två sekunder. Låsningen sker omedelbart. Om du avslutar kontextmenyn återgår du till det läge där tangentlåsningen valdes.

### 7.5.2 Låsa och låsa upp parameterinställningar

Enhetsinställningarna kan skyddas från obehörig åtkomst.

COD-parameter: definiera låsningskoden

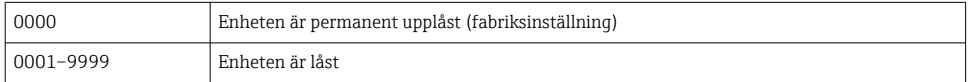

LCK-parameter: lås upp parameterlåsning (ange COD)

Är parametrarna låsta, visas bokstavskombinationen "LCK" på den lokala displayen så snart man försöker ändra en parameter.

### Exempel:

Låsa enheten med en kundspecifik kod

1.  $EF \rightarrow ADM \rightarrow COD$ 

- 2. Ange en COD som inte är 0000 (värdeomfång: 0001 till 9999)
- 3. Vänta 60 sekunder eller starta om enheten
- 4. Parametrarna är låsta (skyddade mot ändringar)

Ändra en parameter när enheten är låst (ta exemplet med STL)

- 1. STL, LCK visas
- 2. Ange det kundspecifika värde som definierats i COD
- 3. STL kan redigeras
- 4. Enheten låses igen efter 60 sekunder eller efter en omstart

Låsa upp låsmekanismen permanent

- 1. EF  $\rightarrow$  ADM  $\rightarrow$  COD
- 2. LCK visas, ange det kundspecifika värde som definierats i COD
- 3. Ange "0000"
- 4. Enheten låses upp (också efter att enheten har startats om)

### <span id="page-24-0"></span>7.6 Navigeringsexempel

### 7.6.1 Parametrar med en vallista

Exempel: Displayens mätvärde vrids 180°

Menysökväg: EF → DIS → DRO

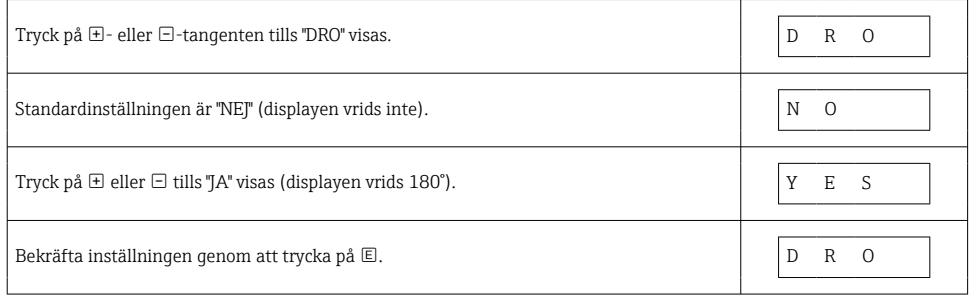

### 7.6.2 Användardefinierade parametrar

Exempel: ställa in dämpningsparametern "TAU".

Menysökväg: EF → TAU

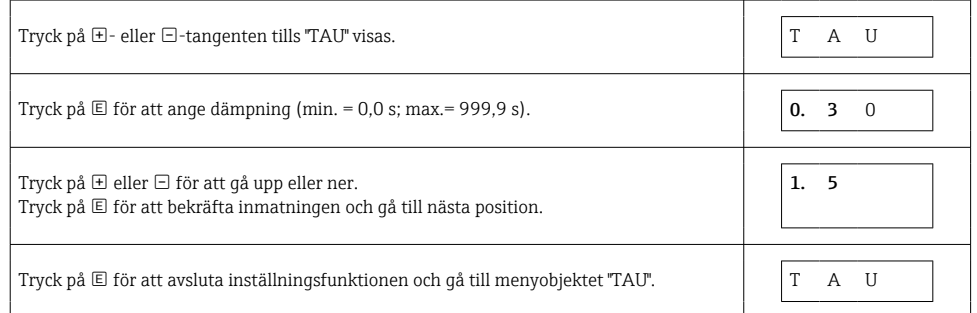

## 7.7 Statuslysdioder

Ceraphant har lysdiod som indikerar status:

- Två lysdioder indikerar status för kontaktutgångarna (kontaktutgång 2 kan även användas som aktuell strömutgång)
- Om en lysdiod lyser är enheten aktiverad eller så har ett fel uppstått

<span id="page-25-0"></span>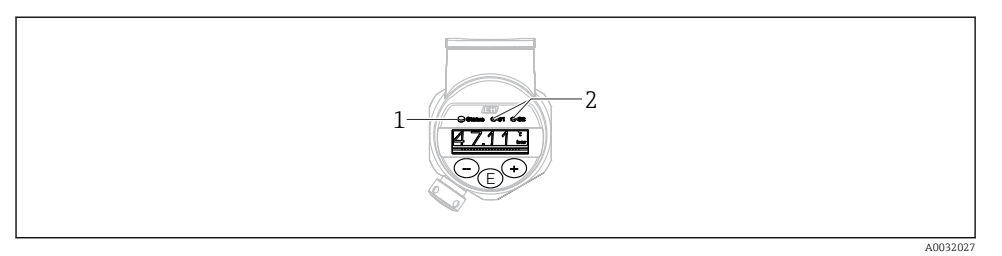

- *1 Statuslysdiod*
- *2 Lysdioder för kontaktutgång*

## 7.8 Återställning till originalinställningarna (återställ)

Se bruksanvisningen.

# 8 Systemintegration

Se bruksanvisningen.

# 9 Driftsättning

Mätningen fortsätter även om den befintliga konfigurationen ändras! Nya eller ändrade inmatningar godkänns först när inställningen har angetts.

Om blockparameterisering används träder en parameterändring inte i kraft förrän efter parameternedladdningen.

### **AVARNING**

### Risk för personskada vid oavsiktlig aktivering av processer!

‣ Se till att nedströmsprocesser inte startas oavsiktligt.

### **AVARNING**

Om trycket i enheten understiger det lägsta tillåtna trycket, eller överstiger det högsta tillåtna trycket, visas följande meddelanden i följd:

- $\blacktriangleright$  S140
- $\blacktriangleright$  F<sub>270</sub>

### <span id="page-26-0"></span>**OBS**

En IO-DD med motsvarande standardvärden används för alla tryckmätområden. Denna IO-DD tillämpas för alla mätområden! Standardvärdena för denna IO-DD kan vara otillåtna för den här enheten. IO-Link-meddelanden (t.ex. "Parameter value above limit" (Parametervärde ovanför gränsen)) kan visas när enheten uppdateras med dessa standardvärden. Befintliga värden godkänns inte i det här fallet. Standardvärdena tillämpas endast på 10 bar-sensorn (150 psi).

‣ Data måste först läsas ut från enheten innan standardvärdena skrivs från IO-DD till enheten.

### 9.1 Funktionskontroll

Innan mätenheten tas i drift måste kontrollerna efter installation och efter anslutning ha utförts:

- "Post-installation check", checklista för kontroll efter installatio[n→ 13](#page-12-0)
- "Post-connection check", checklista för kontroll efter anslutning

### 9.2 Driftsättning via en meny

Driftsättningen består av följande steg:

- Konfigurera tryckmätningen  $\rightarrow \cong 28$
- Utför positionsjustering där det är tillämpligt  $\rightarrow \Box$  30
- Konfigurera processövervakning där det är tillämpligt  $\rightarrow \Box$  33

### <span id="page-27-0"></span>9.3 Konfigurera tryckmätning

### 9.3.1 Kalibrering utan referenstryck (torr kalibrering = kalibrering utan medium)

### Exempel:

I detta exempel konfigureras en enhet med en 400 mbar (6 psi)-givare för mätområdet 0 … 300 mbar (0 … 4,4 psi).

Följande värden ska anges:

- $\bullet$  0 mbar = 4 mA-värde
- $\bullet$  300 mbar (4,4 psi) = 20 mA-värde

### Förutsättning:

Detta är en teoretisk kalibrering, det vill säga tryckvärdena för det undre och övre mätområdet är kända. Du behöver inte tillämpa tryck.

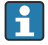

Beroende på enhetens orientering kan det uppstå tryckförändringar i mätvärdet, det vill säga att mätvärdet inte är noll vid tryckfria förhållanden. Information om hur du gör en positionsjustering finns i avsnittet "Utföra positionsjustering"  $\rightarrow \Box$  30.

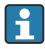

En beskrivning av nämnda parametrar och eventuella felmeddelanden finns i bruksanvisningen.

### Utföra konfigureringen

- 1. Välj en tryckenhet, här "bar" som exempel, via parametern Unit changeover (UNI).
- 2. Välj parametern Value for 4 mA (STL). Ange värdet (0 bar (0 psi)) och bekräfta. Detta tryckvärde tilldelas det undre strömvärdet (4 mA).
- 3. Välj parametern Value for 20 mA (STU). Ange värdet (300 mbar (4,4 psi)) och bekräfta.
	- Detta tryckvärde tilldelas det övre strömvärdet (20 mA).

Mätområdet är inställt för 0 … 300 mbar (0 … 4,4 psi).

### 9.3.2 Kalibrering med referenstryck (våt kalibrering = kalibrering med medium)

#### Exempel:

I detta exempel konfigureras en enhet med en 400 mbar (6 psi)-givare för mätområdet 0 … 300 mbar (0 … 4,4 psi).

Följande värden ska anges:

- 0 mbar = 4 mA-värde
- $\bullet$  300 mbar (4,4 psi) = 20 mA-värde

#### Förutsättning:

Tryckvärdena 0 mbar och 300 mbar (4,4 psi) kan specificeras. Till exempel att enheten redan är monterad.

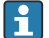

Beroende på enhetens orientering kan det uppstå tryckförändringar i mätvärdet, det vill säga att mätvärdet inte är noll vid tryckfria förhållanden. Information om hur du gör en positionsjustering finns i avsnittet "Utföra positionsjustering"  $\rightarrow$   $\blacksquare$  30.

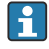

En beskrivning av nämnda parametrar och eventuella felmeddelanden finns i bruksanvisningen.

#### Utföra konfigureringen

- 1. Välj en tryckenhet, här "bar" som exempel, via parametern Unit changeover (UNI).
- 2. Trycket för LRV (4 mA-värde) visas på enheten, här 0 bar (0 psi) som exempel. Välj parametern Pressure applied for 4mA (GTL). Bekräfta ditt val genom att trycka på "Get Lower Limit".
	- Det aktuella tryckvärdet tilldelas det undre strömvärdet (4 mA).
- 3. Trycket för det övre gränsvärdet (20 mA-värde) finns i enheten, se här 300 mbar (4,4 psi) för ett exempel. Välj parametern Pressure applied for 20mA (GTU). Bekräfta ditt val genom att trycka på "Get Lower Limit".
	- Det aktuella tryckvärdet tilldelas det övre strömvärdet (20 mA).

Mätområdet är inställt för 0 … 300 mbar (0 … 4,4 psi).

# <span id="page-29-0"></span>9.4 Utföra positionsjustering

### Nollpunktskonfigurering (ZRO)

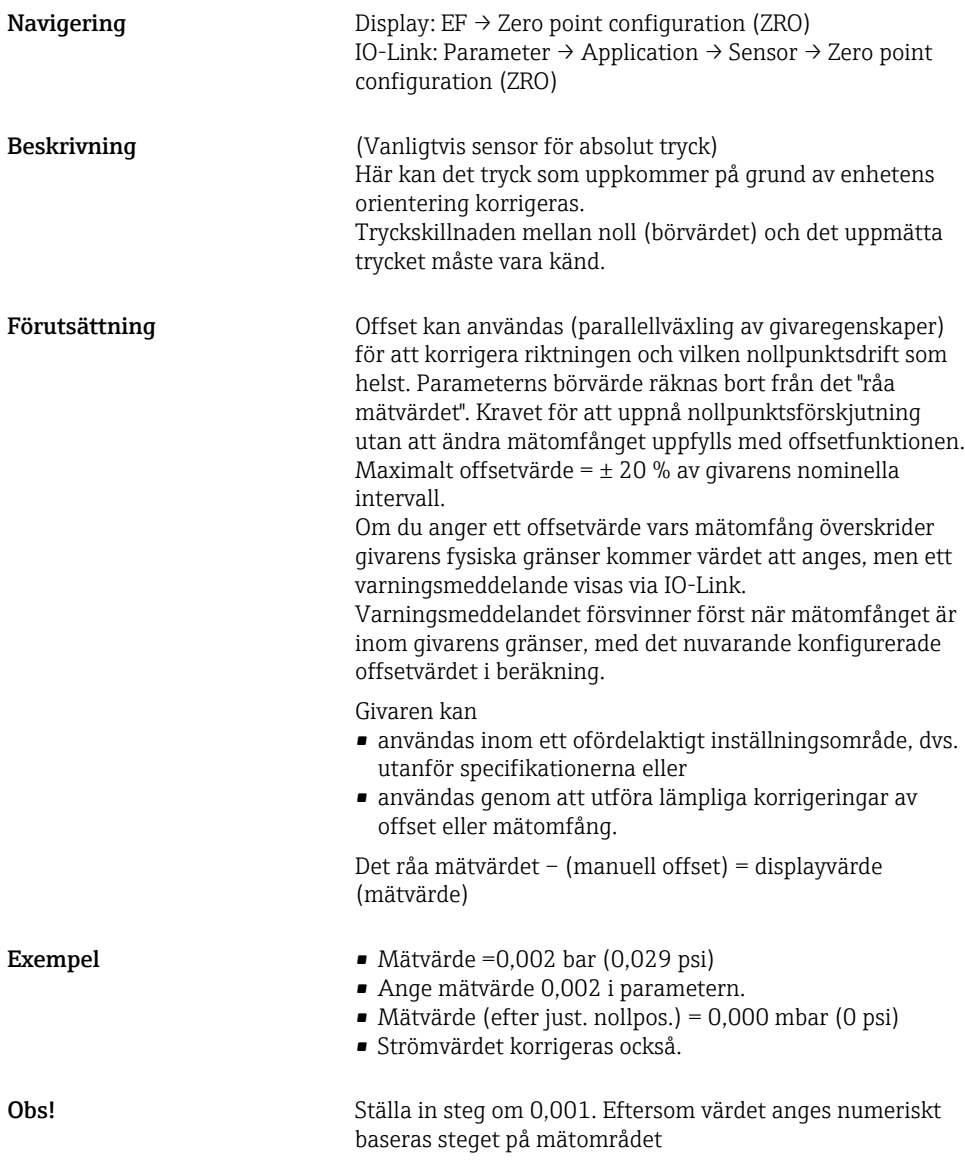

<span id="page-30-0"></span>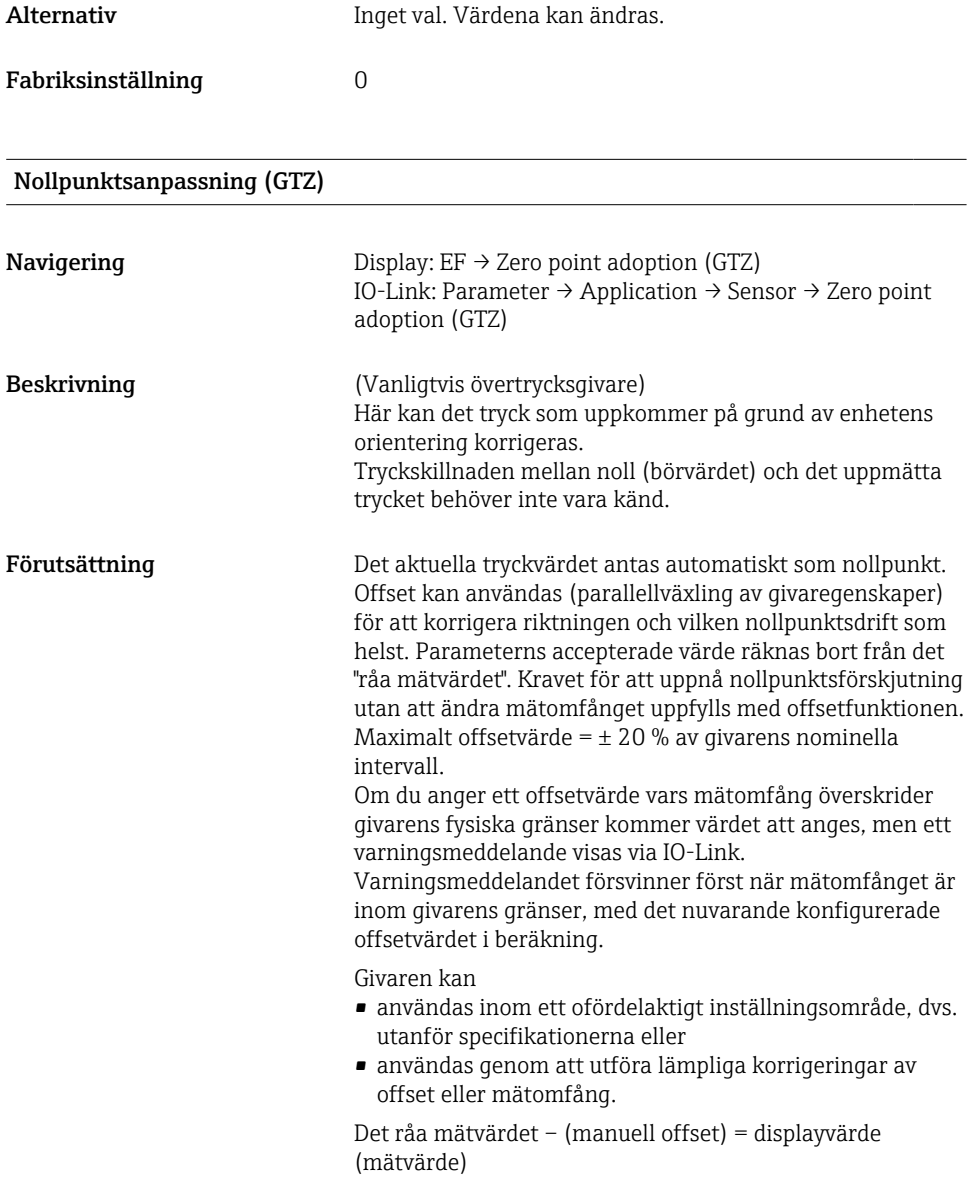

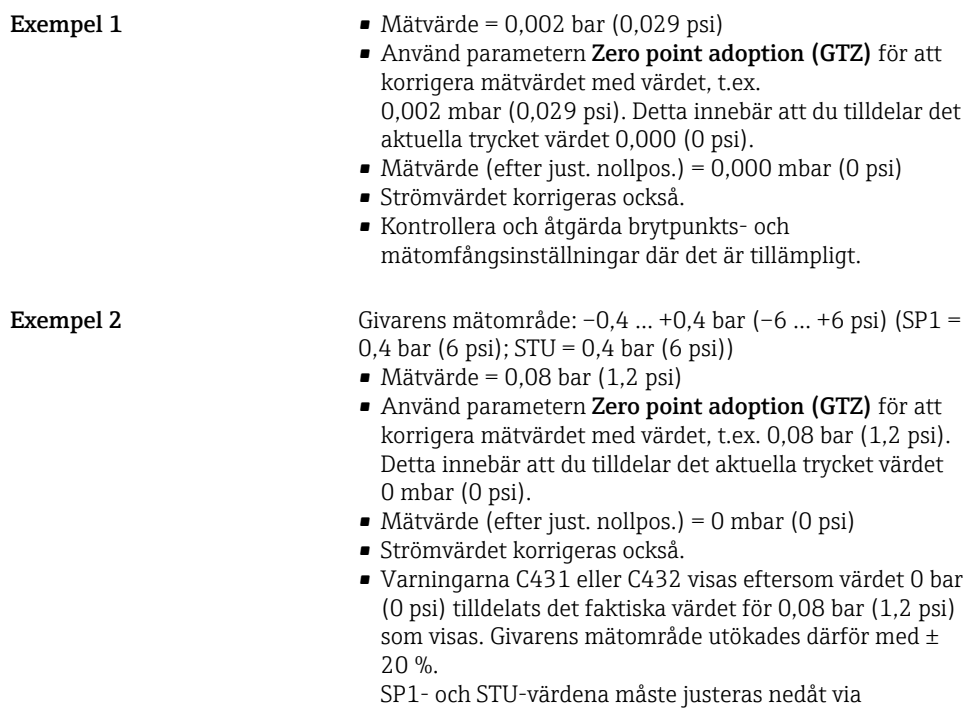

0,08 bar (1,2 psi).

# <span id="page-32-0"></span>9.5 Konfigurera processövervakning

Övervaka processen genom att ange ett tryckomfång som övervakas av nivåvakten. Båda övervakningsversioner beskrivs nedan. Med övervakningsfunktionen kan du definiera optimala områden för processen (högt utbyte m.m.) och övervaka områdena med hjälp av nivåvakten.

### 9.5.1 Digital processövervakning (kontaktutgång)

Om fönsterfunktionen eller hysteresfunktionen är konfigurerad går det att välja definierade brytpunkter och omkopplingspunkter, och använda som NO- eller NC-kontakter.

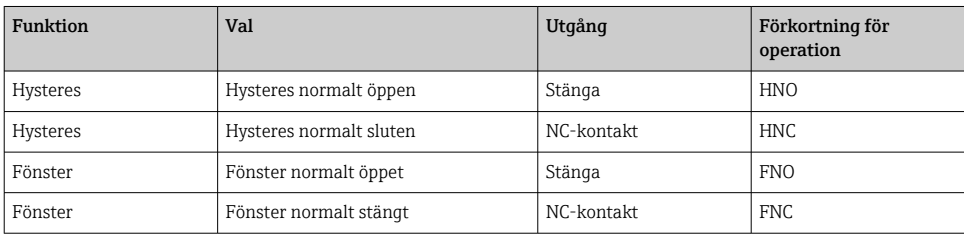

Kontaktutgången är öppen (0 V i utgången) om enheten startas om med angiven hysteres.

### 9.5.2 Analog processövervakning (utgång på 4–20 mA)

- Signalomfånget mellan 3,8 och 20,5 mA kontrolleras enligt NAMUR NE 43.
- Larmströmmen och strömsimuleringen är undantag:
	- Om den angivna gränsen överskrids fortsätter enheten att mäta linjärt. Utgångsströmmen ökar linjärt upp till 20,5 mA och bibehåller värdet tills mätvärdet hamnar under 20,5 mA igen, eller om enheten upptäcker ett fel (se bruksanvisningen).
	- Om den angivna gränsen underskrids fortsätter enheten att mäta linjärt. Utgångsströmmen minskar linjärt till 3,8 mA och bibehåller värdet tills mätvärdet hamnar över 3,8 mA igen, eller om enheten upptäcker ett fel (se bruksanvisningen).

# <span id="page-33-0"></span>9.6 Applikationsexempel

Se bruksanvisningen.

F

# 10 Översikt över driftmenyn på onsite-displayen

Beroende på parameterkonfigurationen kan en del undermenyer och parametrar saknas i vissa enheter. Mer information om detta finns i parameterbeskrivningen i avsnittet "Förutsättning".

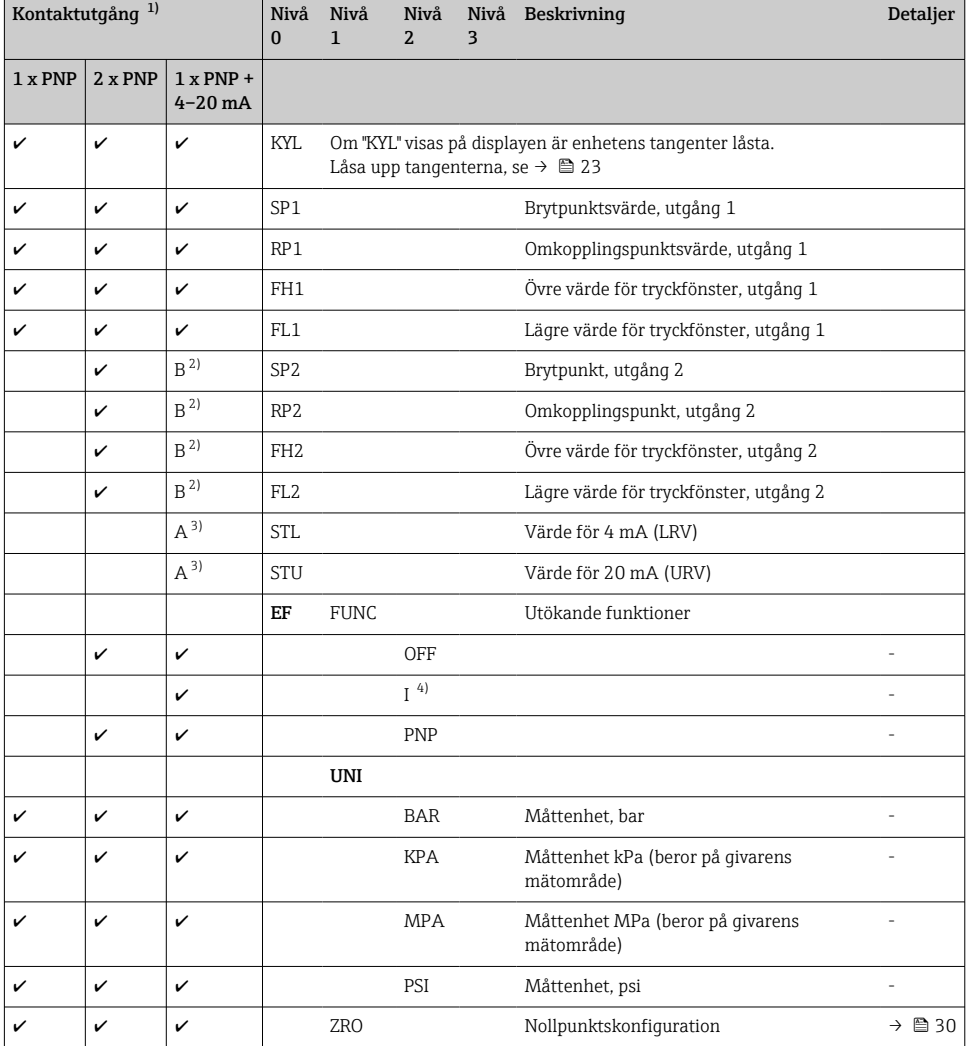

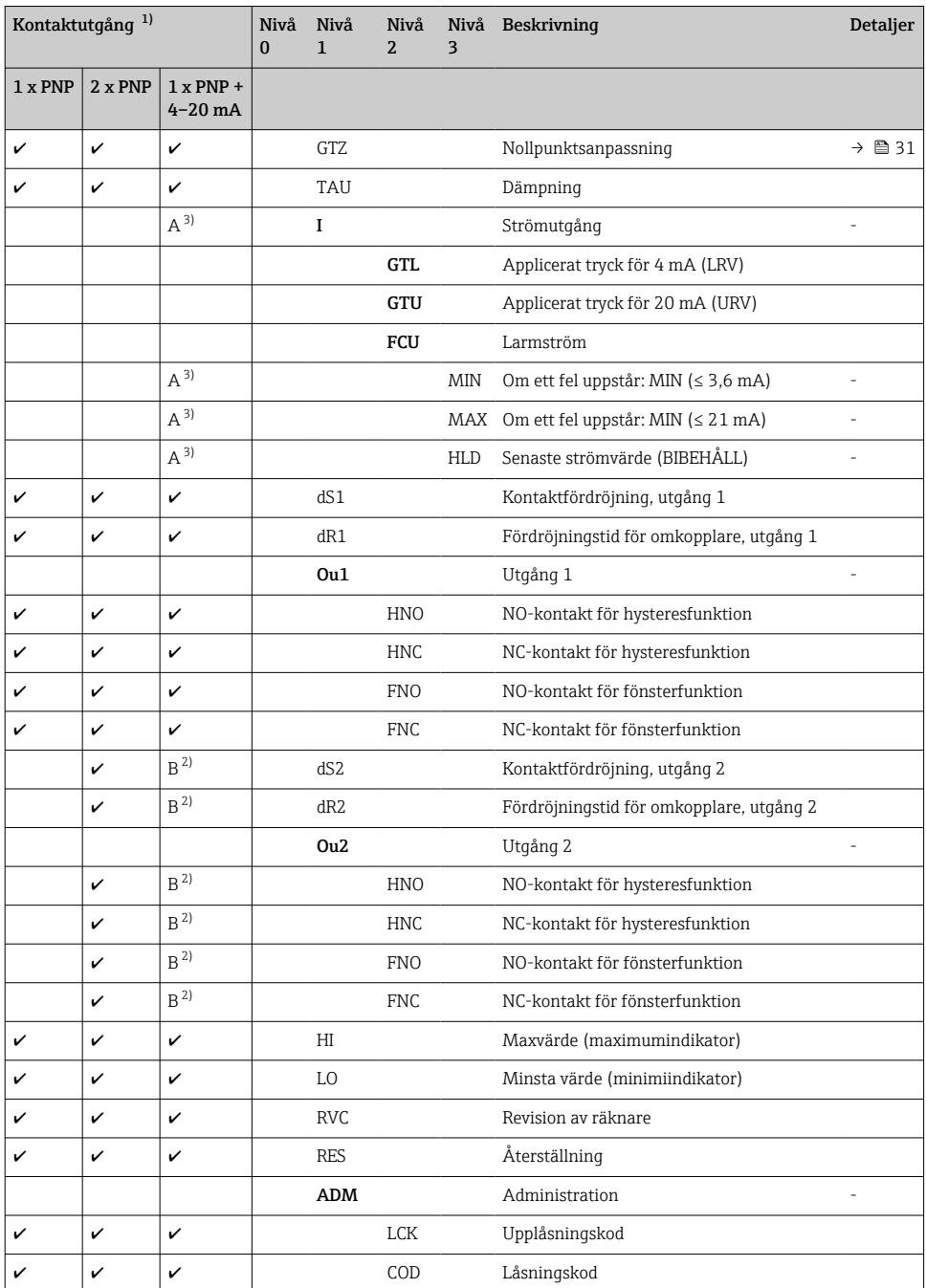

<span id="page-35-0"></span>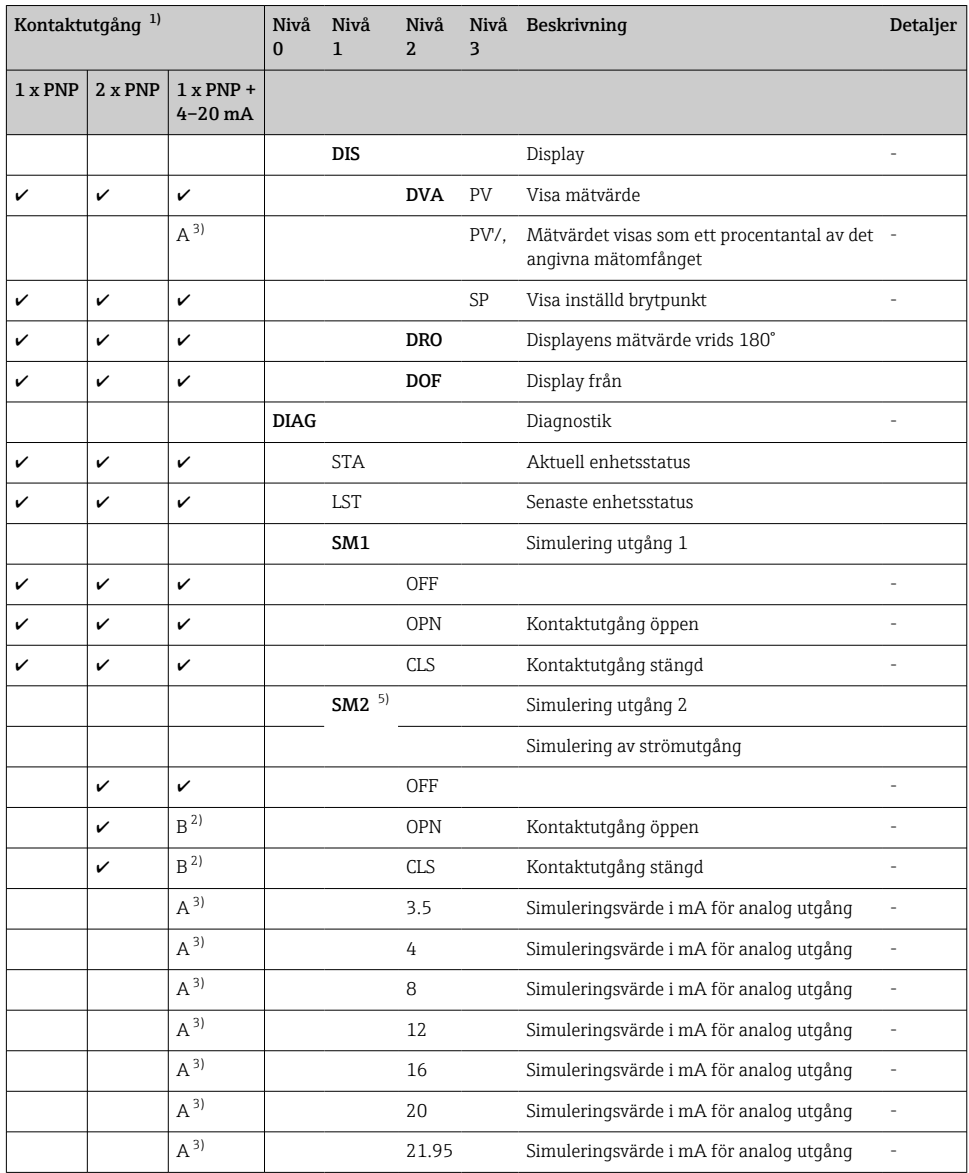

1) Utgångarnas tilldelning kan inte ändras.

2) B = Funktionen är aktiv om "PNP" har konfigurerats i menyn "FUNC".

3) A = Funktionen är aktiv om "I" har konfigurerats i menyn "FUNC".

4) I kan endast väljas om enheten har beställts med 4–20mA.

5) För enheter med 4–20 mA strömutgång: kan endast väljas om utgången är aktiverad.

# <span id="page-36-0"></span>11 Översikt över IO-Link-driftmenyn

Beroende på parameterkonfigurationen kan en del undermenyer och parametrar saknas i vissa enheter. Mer information om detta finns i parameterbeskrivningen i avsnittet "Förutsättning".

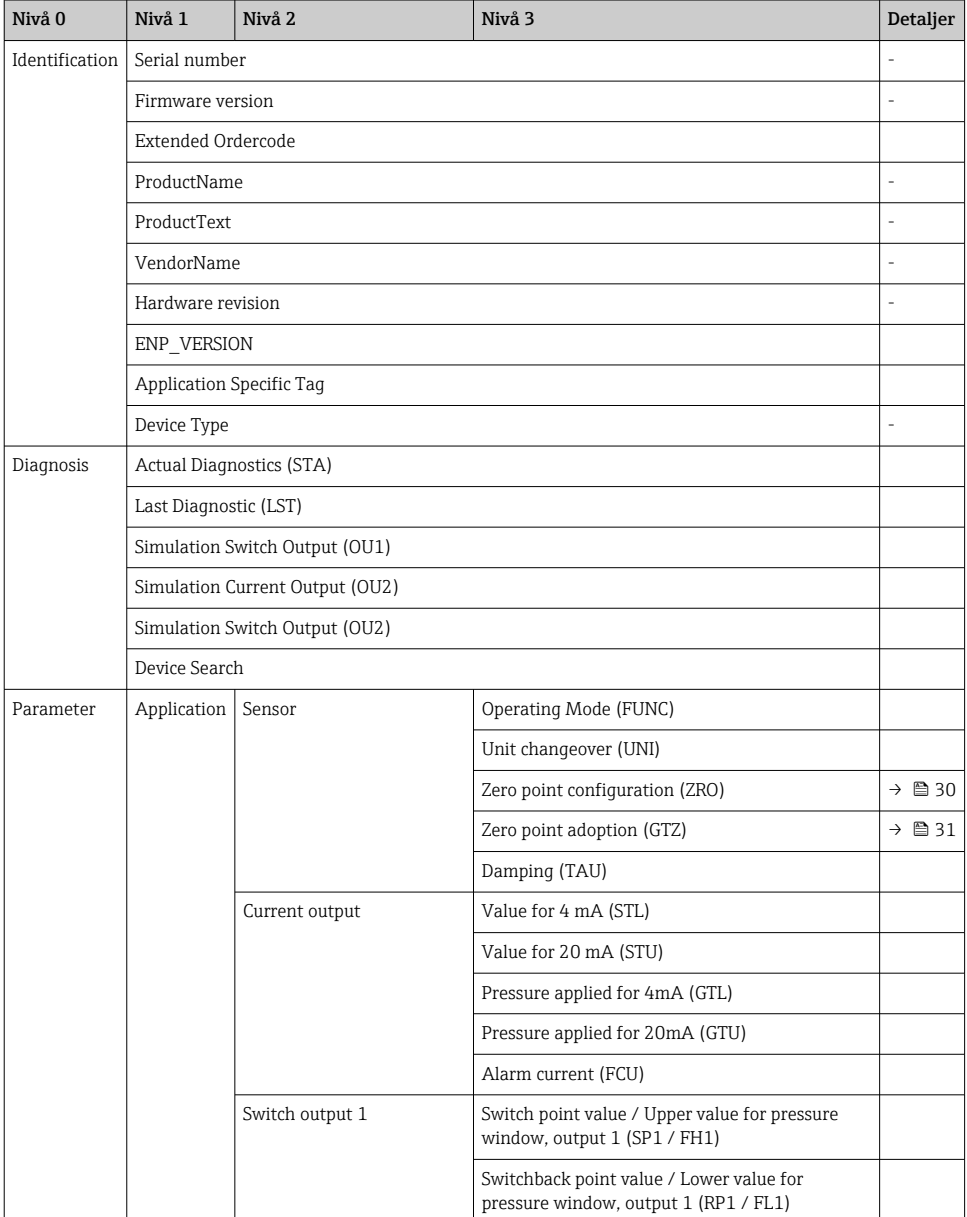

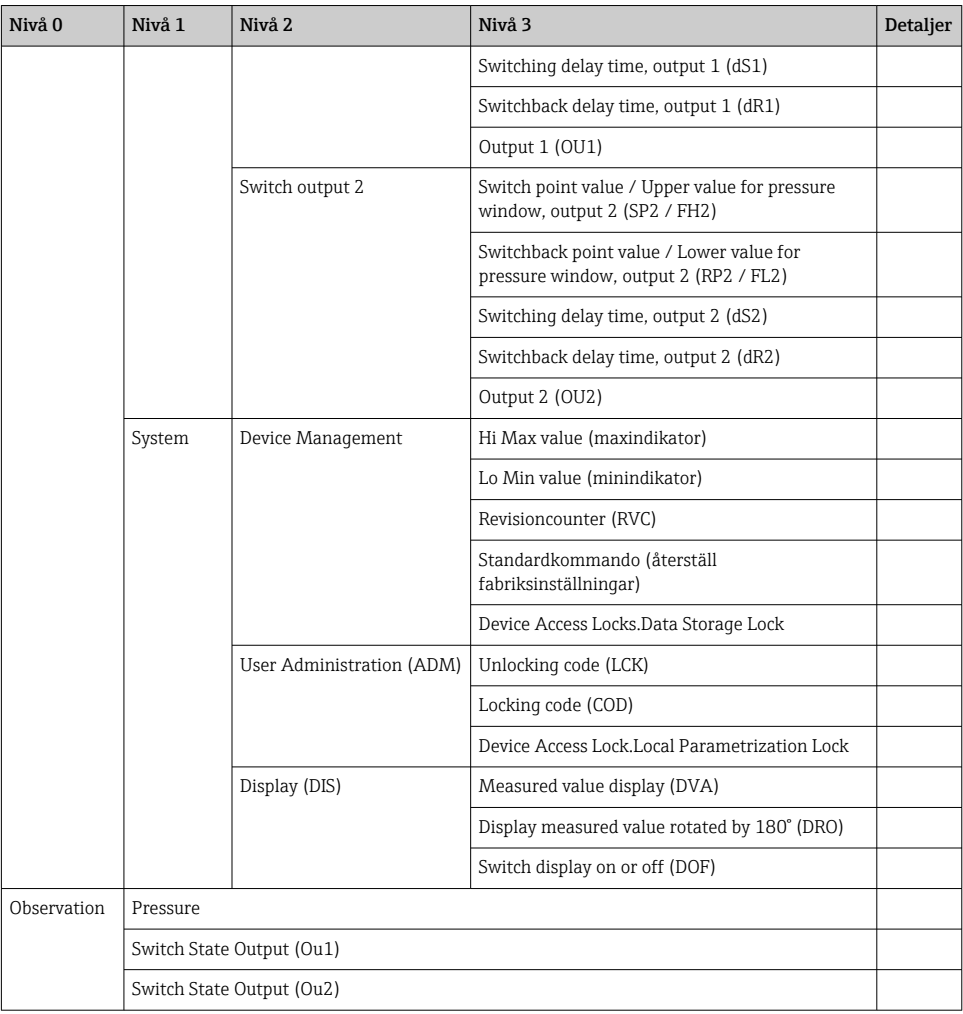

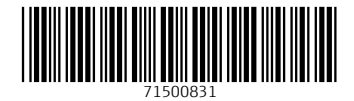

## www.addresses.endress.com

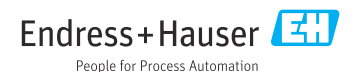